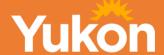

# Yukon Land Titles Registry (YLTR) Advanced Portal Searches

Department of Justice -Land Titles Office

| T | Table of contents 1     |                                                 |      |  |  |  |
|---|-------------------------|-------------------------------------------------|------|--|--|--|
| 1 | Intr                    | Intro                                           |      |  |  |  |
| 2 | Ways to search          |                                                 |      |  |  |  |
| 3 | Log                     | Log-in                                          |      |  |  |  |
| 4 | Reg                     | ister of Titles search                          | 5    |  |  |  |
|   | 4.1                     | Search by attachment number                     | 6    |  |  |  |
|   | 4.2                     | Search by client number                         | 8    |  |  |  |
|   | 4.3                     | Search by discharge Number                      | . 10 |  |  |  |
|   | 4.4                     | Search by feature number                        | . 11 |  |  |  |
|   | 4.5                     | Search By packet number to transfer instruments | . 12 |  |  |  |
| 5 | Oth                     | er types of searches                            | . 15 |  |  |  |
|   | 5.1                     | Search for a sub-interest                       | . 15 |  |  |  |
|   | 5.2                     | Search for a discharge document                 | . 16 |  |  |  |
|   | 5.2.                    | 1 To see the discharged instrument on title     | . 17 |  |  |  |
|   | 5.3                     | Search to see the history of a Title            | . 19 |  |  |  |
|   | 5.4                     | Search for the previous version of a Title      | . 20 |  |  |  |
|   | 5.5                     | Search for a registration date                  | . 22 |  |  |  |
| 6 | Hov                     | v to find your land description                 | . 23 |  |  |  |
| 7 | Client reference number |                                                 |      |  |  |  |

#### Purpose of document

This manual is intended for the Yukon Land Titles Registry (YLTR) search portal. This document is a living document and will be updated as warranted.

While every reasonable precaution has been taken in the preparation of this document, the authors and publishers assume no responsibility for errors, omissions or uses made of the material contained herein and the decisions based on such use.

Neither the authors nor the publishers make any warranties or guarantees of any kind, either expressed or implied. Neither the authors nor the publishers shall be liable for any indirect, special, incidental or consequential damages arising out of the use or inability to use the contents of this document, whether the publisher has been advised of the use of this publication or not.

#### Revision log

| Revision # | Revised by  | Date       | Issue / Revision description      |
|------------|-------------|------------|-----------------------------------|
| 1.0        | Kim Hobus   | 2021/03/15 | Created original version          |
| 1.0.1      | Kazim Qadir | 2021/07/19 | Modified/revised original version |
| 1.0.2      | Jus-Comms   | 2021/08/30 | Formatting                        |
|            |             |            |                                   |

## 1 Intro

The Yukon Land Titles Registry (YLTR) is a platform to receive, process, search and manage applications to Land Titles. This includes conversion of data from the Land Information Management System (LIMS) to YLTR, financial transactions, image management, client management, plan and parcel management and communications.

This document provides information about navigating and searching the YLTR portal.

It is recommended that once a Title is viewed it should be downloaded or printed as the system will charge a fee each time a Title is viewed.

# 2 Ways to search

There are many ways to search in the system:

- Quick search lets you search by land description, owner name, parcel number, title number and condo number and brings you to the Title faster.
- Register of Titles lets you search by a wider range of criteria. It allows you to view more information on converted Titles, instruments, dependent Titles and more.
- General register searches against a person's or company's name, not against
  the legal description or Certificate of Title. These documents include writs of
  seizure and sale, assignment in bankruptcy, power of attorney, letter of
  administration, grants of probate, guardianship orders, standard mortgage
  terms, receivership order and other court orders.
- Plan search allows searches by LTO plan or CLSR (Canada Lands Survey Record) numbers to find images of plans.

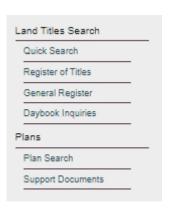

# 3 Login

To login to the portal, click on the URL below, then click on **Login** and provide your credentials.

https://landtitles.service.yukon.ca

# 4 Register of Titles Search

Click on **Register of Titles**. The **Search By** field has the following options in the drop-down menu:

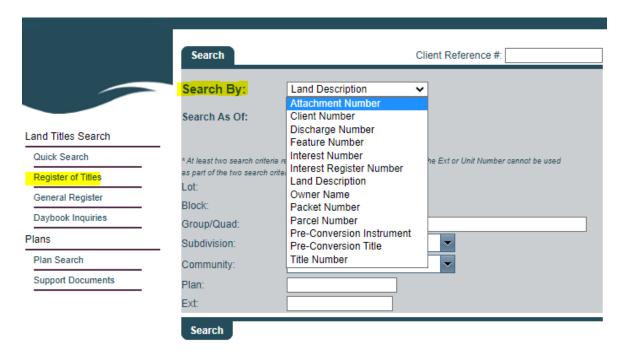

**Note**: This document specifically deals with Advanced Search using attachment number, client number, discharge number, feature bumber and packet number.

#### 4.1 Search by attachment number

Attachments are documents that are registered as Instruments or Caveats.

#### Where to find the attachment document number:

1. On the verification statement.

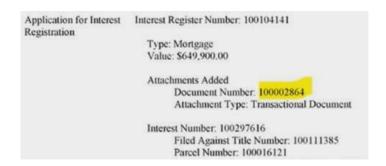

2. On the **Interest Register**. Navigate to **Interest Register information**, then click on the **Interest Register document icon** to see the **Document Number**.

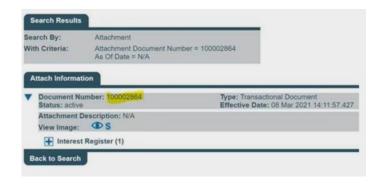

#### How to access Interest Register Information:

- 1. Click on Register of Titles. Select Attachment Number in Search By dropdown.
- 2. Enter the Attachment Document Number. Click Search.

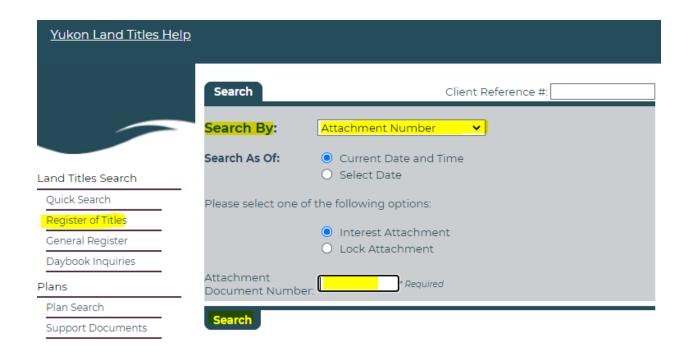

3. When the **Attach Information** page opens, click on the **eye icon** to download an image of the instrument.

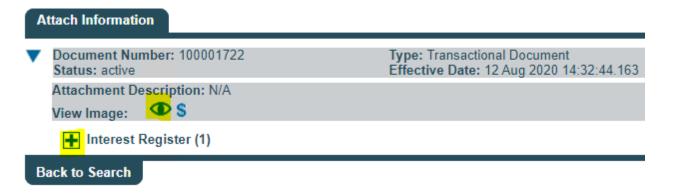

4. Click the + sign beside the **Interest Register** to find information about the instrument. Click on the Interest Register **document icon** to open the Interest Register Information.

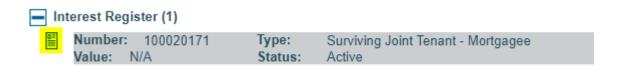

**NOTE:** Not all converted instrument documents are uploaded to YLTR at present. If there is no document, please send an email to <a href="mailto:ltosearch@yukon.ca">ltosearch@yukon.ca</a>.

#### 4.2 Search by client number

When you search using a nine-digit client number, you can access information on client details, Titles, interests, interest register numbers, alternates, parcels, Title locks and ownership shares.

- 1. Click on **Register of Titles**. Select **Client Number** from the **Search By** dropdown menu.
- 2. Enter in the nine-digit **Client Number.** Click **Search**.

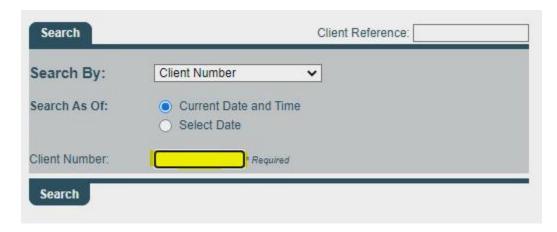

- 3. Titles, Interest, Dependent Titles, Alternate For and Packets that are associated with this client number will be returned.
- 4. To see any of this information click on the appropriate + sign. Details about the selected header will be displayed.
- Click on the **Document** icon to continue to the **Parcel Details.** From here you may:
  - a. open the Title using the Title Details document icon;
  - **b.** view interests associated with the Title:
  - c. view owner information;
  - **d.** view dependent Titles;
  - e. audit the parcel or Title; or
  - **f.** view the history of the parcel or Title.

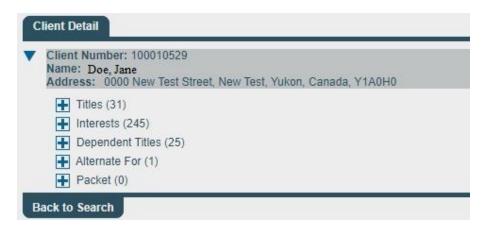

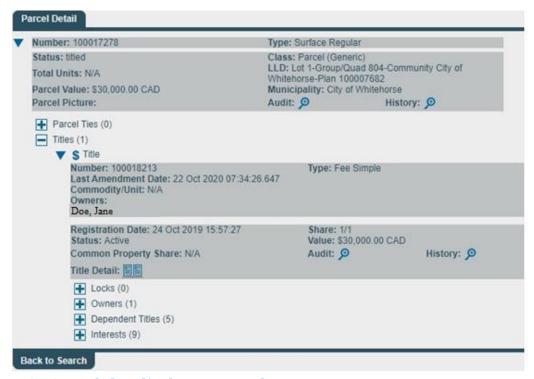

#### 4.3 Search by discharge number

- 1. Click on **Register of Titles.** Select **Discharge Number** in **Search By** dropdown menu.
- 2. Enter the nine-digit Discharge Number and click on **Search**.

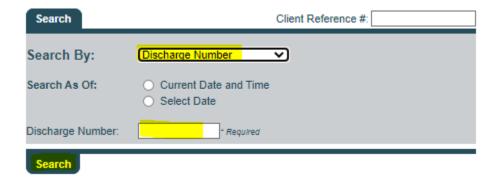

The following screen related to the Discharge Number appears. From here you can click on the appropriate icons to see the details.

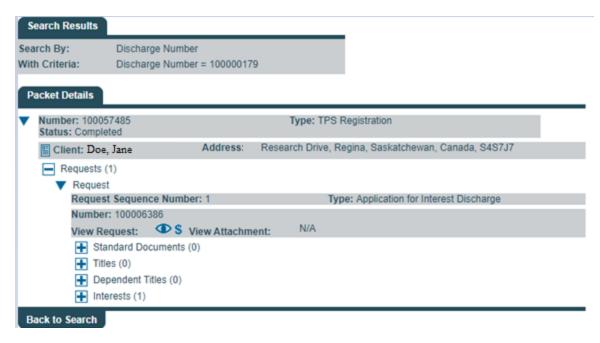

#### 4.4 Search by feature number

You can search all the Titles and abstracts that a feature affects using the **Feature Number**. The **Search By: Feature** menu only accepts nine-digit feature numbers. Features consist of easements and roads.

#### How to search by Feature Number:

- 1. Click Register of Titles. Select Feature Number in Search By dropdown menu
- 2. Enter in the nine-digit Feature Number. Click Search.

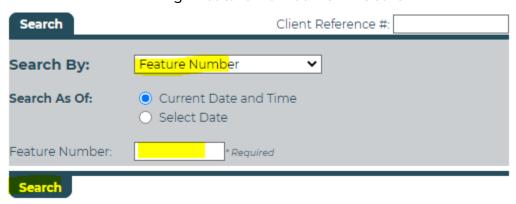

3. This returns the **Feature Information** page. Click on the **Interest Register** document icon.

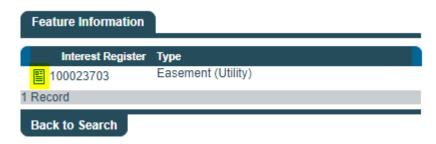

- 4. Click on either the:
- Attachment + sign, which will allow you to download the instrument document; or
- Interest + sign, which navigates you to the Parcel Details page and the ability to open the Title.

#### 4.5 Search by packet number to transfer instruments

A packet is made up of one or more applications submitted for registration. Each packet has a unique packet number that can be used to search these transactions.

You can view images of documents that were submitted. Search using the nine-digit packet number. Before you can view the images, the packet must be registered first.

Packet numbers can be found on the verification statements:

Jane Doe 3 Alexander Street Whitehorse Yukon Y1A 2L5 Canada Packet Number: 100137 100
Client Ref Number: TC-200999
Client Number: 100000999
Account Number: 100000999

#### Or on the Title:

Title #: 100018774 Title Status: Active

Parcel Class: Unknown

Parcel Class: Unknown Parcel Value: \$398,337.83 Title Value: \$398,337.83

Converted Title #: 2018Y0068 Previous Title #: 100017975 As of: 15 Feb 2021 14:03:47.000

Last Amendment Date: 11 Mar 2020 12:44:28.847

Issued: 18 Feb 2020 11:19:00.000

Grant #: 231571

Community: City of Whitehorse

CLSR #: 106865

Title Creation Packet: 100054954

- 3. Click Register of Titles. Select Packet Number from Search By dropdown menu.
- 4. Enter Packet Number in Submitted Packet field and click on Search.

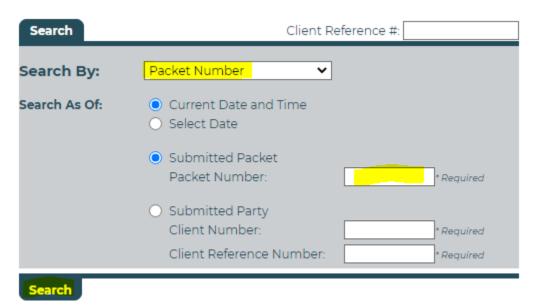

- 5. The client information and amount of requests in the packet will appear. Click on the + next to **Requests**. The following information displays:
  - a. Click on the eye icon to download the submitted transfer instrument.
  - b. Click on the + sign next to **Title** to see the Title information and be able to get to the Title. There will be a 0 if there is no Title information to show.
    - Note: Discharged instruments are no longer associated with the Title they were originally linked to and will never have a Title associated.
  - c. Click on the + sign next to **Interests** to see instrument information that was included in the packet. If there is no instrument associated it will show 0.

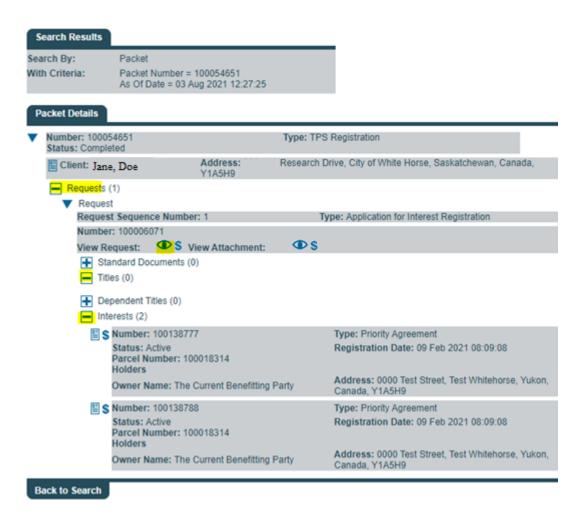

# 5 Other types of searches

#### 5.1 Search for a sub-interest

Sub-interests do not show on a Title search. To see that information, you will need to search the interest number.

If the Title and the amendment date do not match the dates in the audit, this is a hint that an interest has a sub-interest that was registered.

- 1. In the **Register of Titles,** search by any of the following: Title number, parcel number, packet number, owner name or land description.
- 2. Click on **Title** and then click on the **magnifying glass** next to **Audit** under **Parcel Detail.**

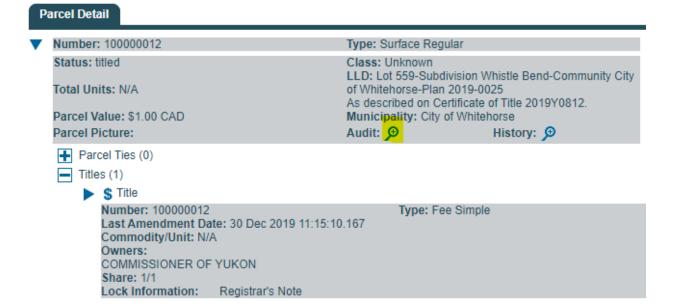

3. A list appears with all the registrations and discharges that have happened to the Title.

| Audit Results              |                                          |                                                                                                    |
|----------------------------|------------------------------------------|----------------------------------------------------------------------------------------------------|
| Date                       | Action/Request                           | Details                                                                                                    |
| ■ 02 Dec 2019 09:54:52.000 |                                          | Type: Surface Regular Status: titled Class: Unknown Municipality: City of Whitehorse Land Description: Lot 559-Subdivision Whistle Bend-Community City of Whitehorse-Plan 2019- 0025 As described on Certificate of Title 2019Y0812. |
| 2019 09:54:53.537          | Application for Ownership Register Setup | Number: 100000012 Description: N/A                                                                                                    |
| 2 Records                  |                                          |                                                                                                    |

- a. The **Date** is the date that LTO completed the work to register the last packet or the date it was exported through conversion.
  - i. The **paper icon** will bring you to the **Parcel Details** and the Title information.
- b. The **Action/Request** describes the application that was created.
- c. The **Details** column describes the registration.
  - ii. Anything that has CNV (Conversion) in the **Details** was created through conversion.

#### 5.2 Search for a discharge document

- 1. In Register of Titles search by any title criteria and open the desired title.
- 2. Select the magnifying glass next to Audit at the title level.

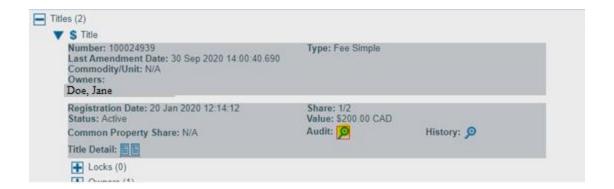

3. On the audit screen click the Application for Interest Discharge document icon.

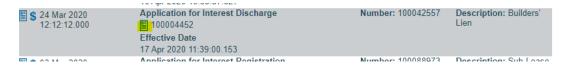

4. Click the + sign next to **Requests** sign.

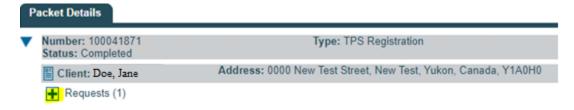

5. Click the View Request eye icon to download the discharge documents.

#### 5.2.1 To see the discharged instrument on title

1. On the audit screen record the **Title Number** and **Effective Date and time** of the Interest discharge.

| <b>S</b> 24 Mar 2020 12:12:12.000 | Application for Interest Discharge 100004452 Effective Date 17 Apr 2020 11:39:00.153 | Number: 100042557 | Description: Builders'<br>Lien |
|-----------------------------------|--------------------------------------------------------------------------------------|-------------------|--------------------------------|
| \$ 03 Mar 2020<br>12:12:12.000    | Application for Interest Registration  [ 100004760                                   | Number: 100088973 | Description: Sub-Lease         |
|                                   | Effective Date                                                                       |                   |                                |
|                                   | 28 May 2020 12:25:20.627                                                             |                   |                                |
| ET * 04 1 0000                    | Application for Interest Degistration                                                | Number 100090277  | Deparintion, Lessabeld         |

2. Search **Title Number** with **Select date** being one minute before the effective date.

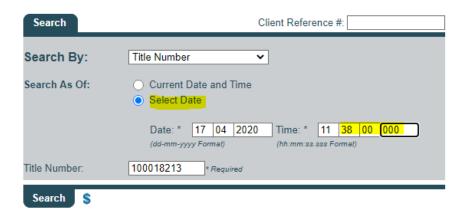

3. This will return the Title details for when that instrument was on Title. Click on the Title to see the instrument on Title.

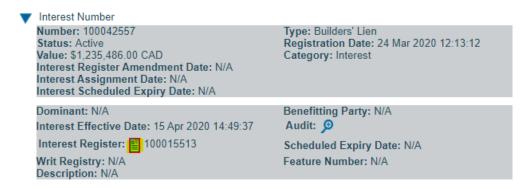

#### 5.3 Search to see the history of a Title

- 1. In the **Register of Titles** search by any of the following:
  - a. Title number;
  - b. parcel number;
  - c. packet number;
  - d. owner name; or
  - e. land description.

- 2. Click on the down arrow next to Title.
- 3. Click the **magnifying glass** next to **History**.

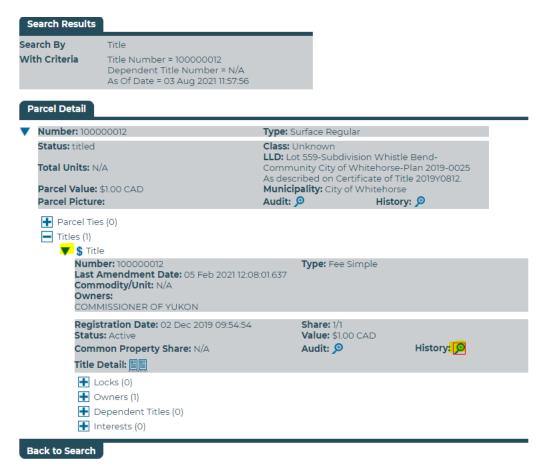

The information shows with the oldest at the bottom.

#### 5.4 Search for the previous version of a Title

- 1. In the **Register of Titles** use any of the **Search By** criteria. The easiest are:
  - a. Title number;
  - b. owner name;
  - c. parcel number; and

- d. land description.
- 2. Find the current version using the above search methods and on the Title find the Last Amendment Date.
- 3. Search again, but use **Search As Of.** Click the button for **Select Date** and put in the day before the Last Amendment Date. This will give you the version of the Title prior to the last amendment. (In the screenshot below, we used Title number in the Search By field, but you can use any of the four search criteria described above).

| Search        | Client Reference #:                                                                                                    |
|---------------|----------------------------------------------------------------------------------------------------|
| Search By:    | Title Number 💙                                                                                                    |
| Search As Of: | Current Date and Time     Select Date                                                                                                    |
|               | Date: *         15         07         2021         Time: *         02         41         19         679           (dd-mm-yyyy Format)         (hh:mm:ss.sss Format) |
| Title Number: | 100004319 * Required                                                                                                    |
| Search \$     |                                                                                                    |

**NOTE:** You can input a date that is prior to any of the registered instruments on Title to see a different version of the Title.

#### 5.5 Search for a registration date

1. Click on the **document** icon beside the parcel number to pull up the parcel/Title details.

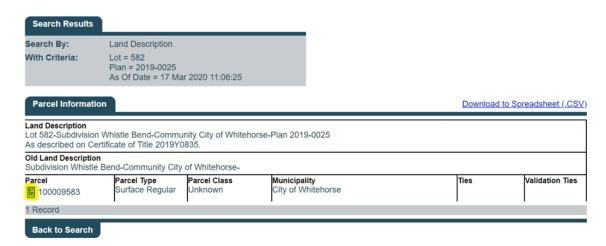

2. Click on the **magnifying glass** next to **Audit** under Title.

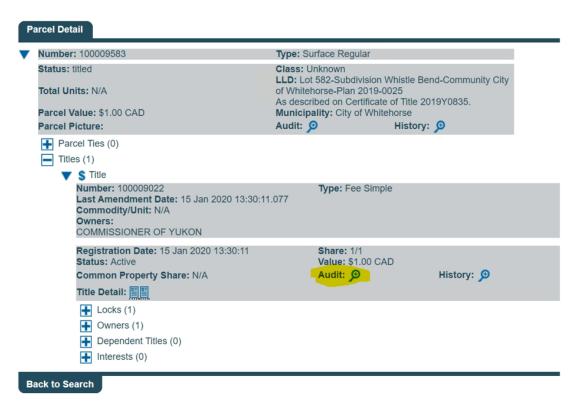

2. The **Registration Date** is the date of submission for the last application submitted.

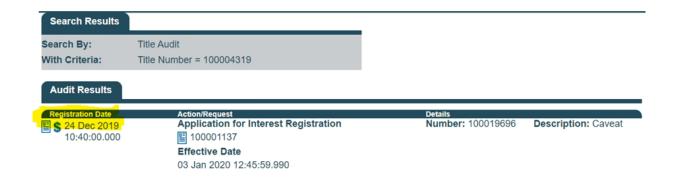

# 6 How to find your land description

Your land description (also sometimes referred to as Legal Land Description or LLD) will consist of a lot, block, quad and/or plan number. To search in the portal, you must either provide a minimum of two criteria or the plan number.

There are a variety of ways to find your land description:

- 1. call the City of Whitehorse (if the property is in city limits) to have the civic address changed to a land description or call your municipal office;
- 2. find it on your Property Tax notice;
- 3. find it on your Property Assessment notice; or
- 4. search by visiting the geomatics website.

### 7 Client reference number

For all searches, the **client reference number** can be added at the top of each search and will appear on the financial statements.

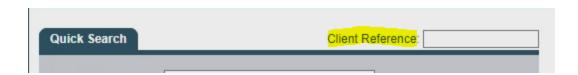

You may also enter the **client reference number** when logging in. All searches done in this section will have that client reference in the statements.

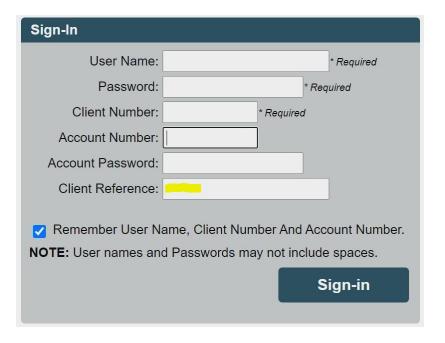